# **Ръководство на потребителя Dell SE2416HM**

**Номер на модела: SE2416HM Регулаторен модел: SE2416HMc**

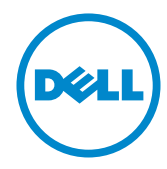

# **Забележки, внимание и предупреждения**

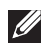

**23АБЕЛЕЖКА:** ЗАБЕЛЕЖКА показва важна информация, която Ви помага по-добре да използвате компютъра си.

**ВНИМАНИЕ:** ВНИМАНИЕ показва потенциална повреда на хардуера или загуба на данни, ако инструкциите не се следват.

**ПРЕДУПРЕЖДЕНИЕ: ПРЕДУПРЕЖДЕНИЕ показва възможност за материални щети, телесна повреда или смърт.**

**Авторско право © 2016–2019 г. Dell Inc. или дъщерните фирми на Dell. Всички права запазени.** Dell, EMC и други търговски марки са търговски марки на Dell Inc. или дъщерните фирми на Dell. Други търговски марки може да са търговски марки на съответните им собственици.

**2019 - 8 Изд. A03**

# **Съдържание**

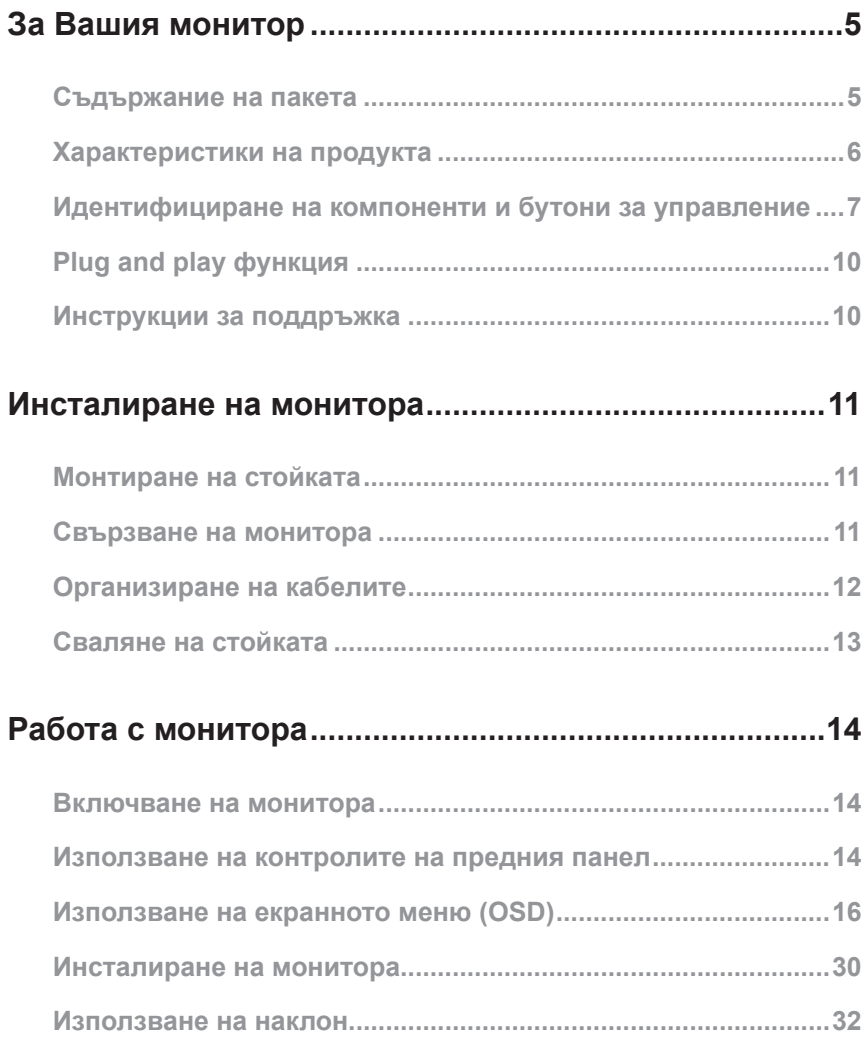

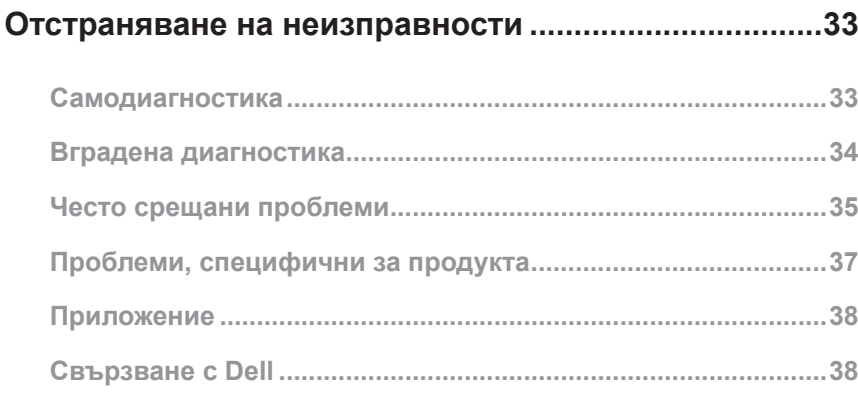

# **[Технически характеристики на монитора](#page-38-0) ..................39**

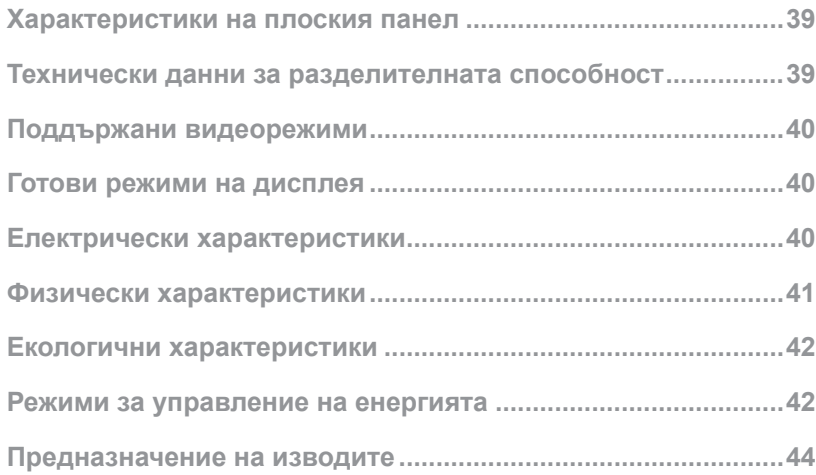

# <span id="page-4-0"></span>**За Вашия монитор**

### **Съдържание на пакета**

Вашият монитор се предоставя с компонентите, показани по-долу. Уверете се, че сте получили всички компоненти и прочетете [Свързване с Dell](#page-37-1) за повече информация при констатиране на липси.

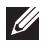

**ЗАБЕЛЕЖКА:** Някои елементи може да се предлагат като опция и да не са изпратени с Вашия компютър. Някои функции и/или мултимедия може да не са достъпни във всички страни.

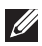

**ЗАБЕЛЕЖКА:** При закупуване на друга стойка, обърнете се към ръководството на съответната стойка за инструкции относно инсталирането й.

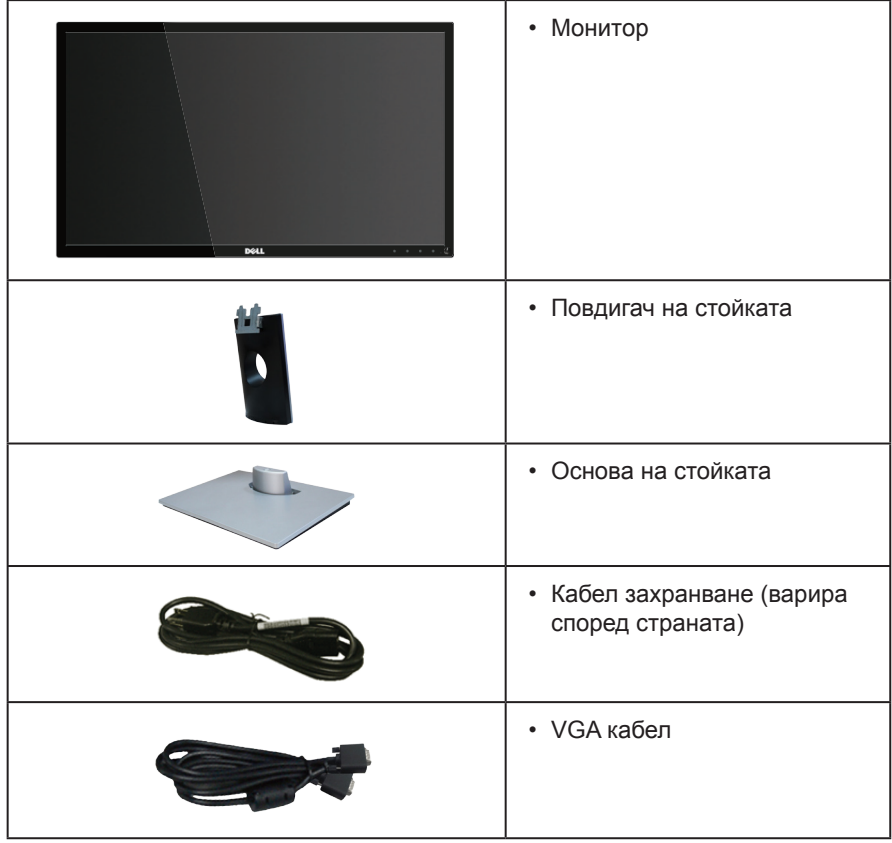

<span id="page-5-0"></span>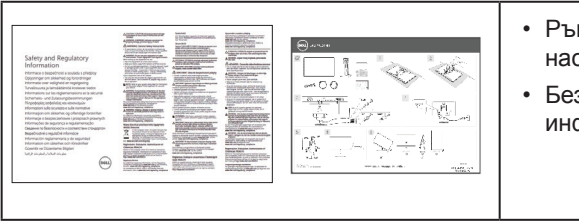

- Ръководство за бърза настройка
- Безопасност и регулаторна информация

# **Характеристики на продукта**

Дисплеят с плосък панел **Dell SE2416HM** има активна матрица, Thin-Film Transistor (TFT), Liquid Crystal Display (LCD) (екран с течни кристали) антистатичен и LED подсветка. Функциите на монитора включват:

- SE2416HM: 60,47 cm (23,8 инча) видима област на дисплея (измерена по диагонала). Разделителна способност 1920 x 1080 плюс поддръжка на цял екран за по-ниските разделителни способности.
- Широк зрителен ъгъл за гледане от седящо или изправено положение или при движение от едната до другата страна.
- Възможности за свързване VGA и DVI-D улесняват свързването със стари и нови системи.
- Plug and play функция, ако се поддържа от Вашата система.
- Настройки на екранното меню за лесно конфигуриране и оптимизиране на екрана.
- Защита гнездо за заключване.
- BFR/PVC-редуцирани.
- Дисплеи с TCO сертификат.
- Стъкло без арсеник и само за панел без олово.
- Високо съотношение на динамичен контраст (8.000.000:1).
- Захранване 0,3 W при режим на готовност в спящ режим.
- Energy Gauge показва нивото на консумираната от монитора енергия в реално време.

# <span id="page-6-0"></span>**Идентифициране на компоненти и бутони за управление**

### **Изглед отпред**

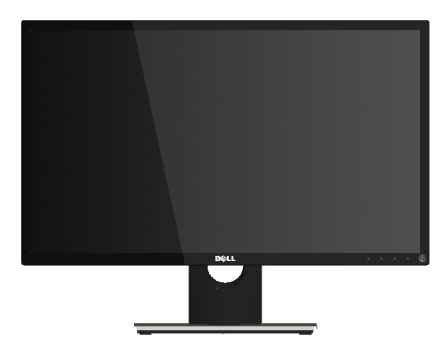

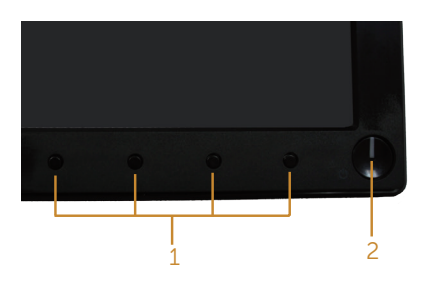

#### **Контроли на предния панел**

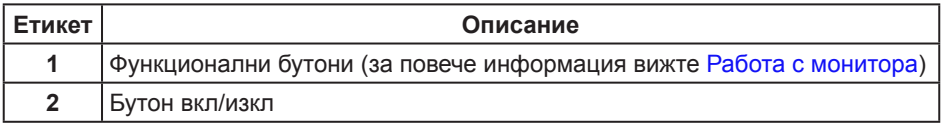

**/ ЗАБЕЛЕЖКА:** При дисплеи с лъскави лицеви панели, потребителят трябва да обърне особено внимание при поставянето на дисплея, защото лицевият панел може да отрази околната светлина и ярки повърхности.

### **Изглед отзад**

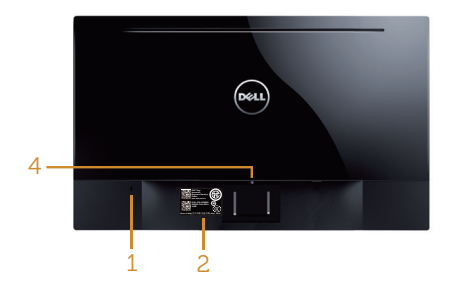

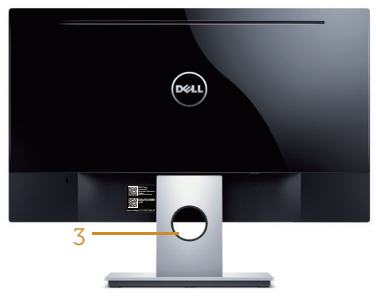

#### **Изглед отзад без стойка**

**Изглед отзад със стойка**

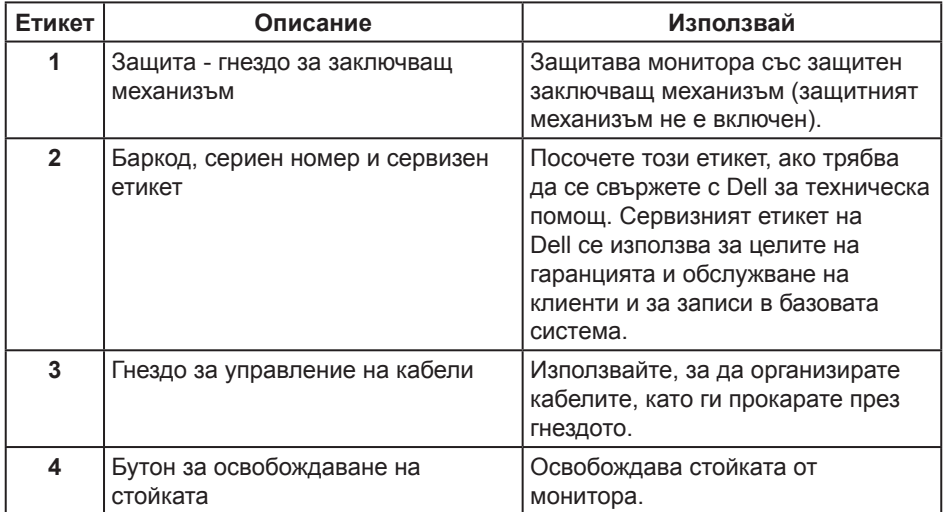

### **Изглед отстрани**

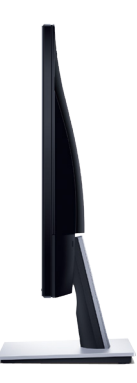

### **Изглед отдолу**

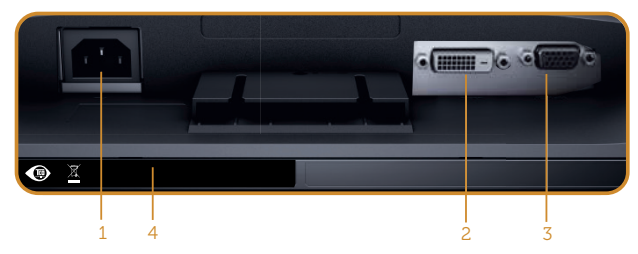

**Изглед отдолу без стойката на монитора**

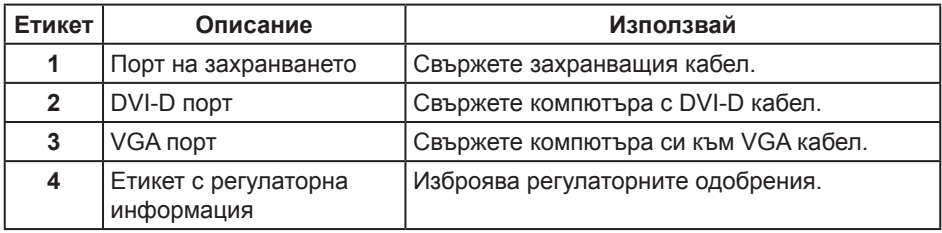

# <span id="page-9-0"></span>**Plug and play функция**

Можете да инсталирате монитора в система, съвместима с Plug and Play. Мониторът автоматично предоставя на компютърна система Extended Display Identification Data (EDID) чрез Display Data Channel (DDC) протоколи, така че системата може сама да се конфигурира и да оптимизира настройките на монитора. Повечето инсталации на монитора са автоматични, можете да изберете различни настройки, ако желаете. За повече информация относно промяната на настройките на монитора вижте [Работа с монитора](#page-13-1).

# **Качество на LCD монитора и политика за пикселите**

По време на производствения процес на LCD монитора, не е необичайно за един или повече пиксели да останат непроменени, което е трудно забележимо и не засяга качеството на дисплея или използваемостта. За повече информация относно Политиката за качество на мониторите на Dell и Политиката за пикселите, вижте уеб сайта за поддръжка на Dell **[www.dell.com/support/monitors](http://www.dell.com/support/monitors)**.

# **Инструкции за поддръжка**

### **Почистване на монитора**

- **ПРЕДУПРЕЖДЕНИЕ: Преди почистване на монитора, изключете захранващия кабел на монитора от електрическия контакт.**
- 

#### **ВНИМАНИЕ: Прочетете и следвайте** [Инструкции за безопасност](#page-37-2) **преди почистване на монитора.**

За най-добри практики следвайте инструкциите в списъка по-долу докато разопаковате, почиствате или боравите с монитора:

- За почистване на екрана навлажнете леко с вода мека чиста кърпа. Ако е възможно използвайте специална кърпа за почистване на екран или разтвор, подходящ за антистатични покрития. Не използвайте бензол, разтворител, амоняк, абразивни почистващи препарати или сгъстен въздух.
- Използвайте леко навлажнена кърпа за почистване на монитора. Избягвайте използването на какъвто и да било почистващ препарат, защото някои препарати оставят бяла следа по монитора.
- Ако забележите бял прах, когато разопаковате монитора си, избършете го с кърпа.
- Трябва да боравите внимателно с монитора, защото по-тъмните на цвят монитори се драскат по-лесно и драскотините са по-видими в сравнение с по светлите монитори.
- За да се запази най-доброто качество на изображението на монитора, използвайте динамично променящ се скрийнсейвър и изключете монитора, когато не се използва.

# <span id="page-10-0"></span>**Инсталиране на монитора**

# **Монтиране на стойката**

 $\mathscr{M}$ **ЗАБЕЛЕЖКА:** Когато мониторът се експедира от фабриката, стойката е отделена.

Монтиране на стойката на монитора:

- **1.** Поставете монитора върху мека и равна повърхност или възглавница.
- **2.** Вкарайте двата щифта в горната част на стойката в жлебовете отзад на монитора.
- **3.** Натиснете стойката надолу, докато фиксаторите щракнат.

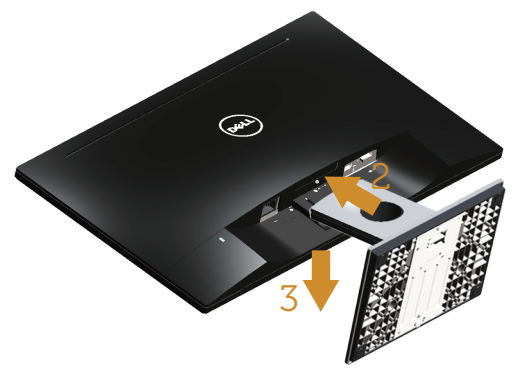

### **Свързване на монитора**

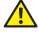

**ЛА** ПРЕДУПРЕЖДЕНИЕ: Преди да започнете процедурите в този раздел, **следвайте** [Инструкции за безопасност](#page-37-2)**.**

**И ЗАБЕЛЕЖКА:** Не свързвайте всички кабели към компютъра едновременно. Се препоръчва да прокарате кабелите през гнездото за управление на кабели, преди да ги свържете към монитора.

Свързване на монитора към компютъра:

**1.** Изключете компютъра и извадете захранващия кабел. Свържете с VGA/DVI-D кабела монитора и компютъра.

### <span id="page-11-0"></span>**Свързване на VGA кабел**

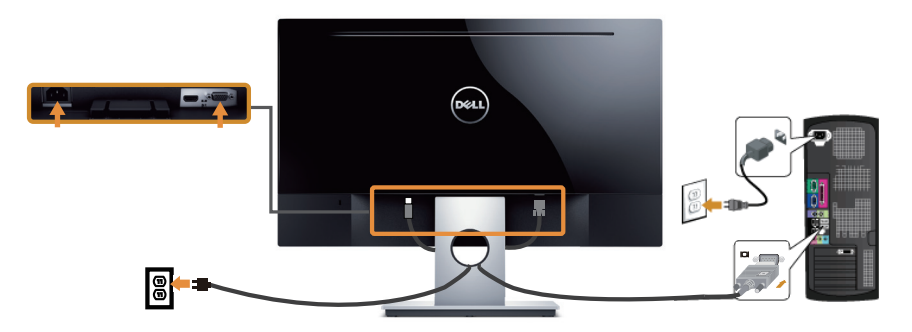

### **Свързване на DVI-D кабела (продава се отделно)**

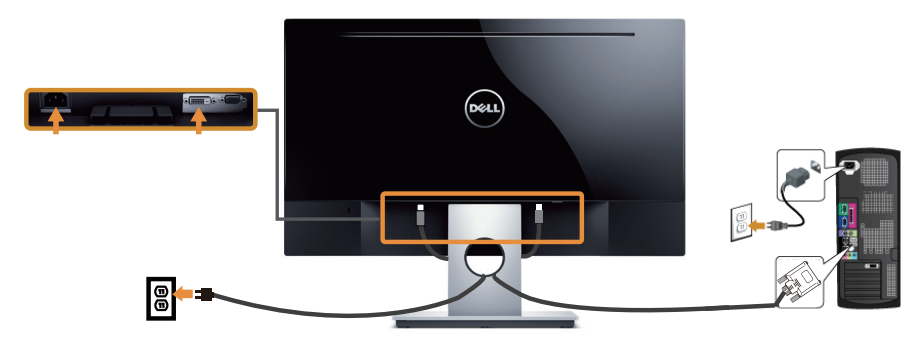

# **Организиране на кабелите**

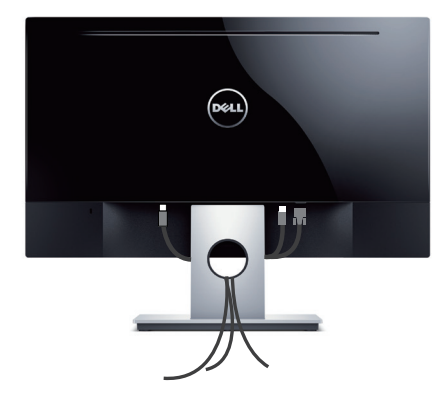

# <span id="page-12-0"></span>**Сваляне на стойката**

**ЗАБЕЛЕЖКА:** За да избегнете драскотини по LCD екрана при премахване на стойката, уверете се, че мониторът е поставен върху мека и чиста повърхност.

Отстраняване на стойката:

- **1.** Поставете монитора върху мека и равна повърхност или възглавница.
- **2.** Използвайте дълга и тънка отвертка, за да натиснете и освободите заключващия механизъм.
- **3.** След освобождаване на фиксатора извадете основата от монитора.

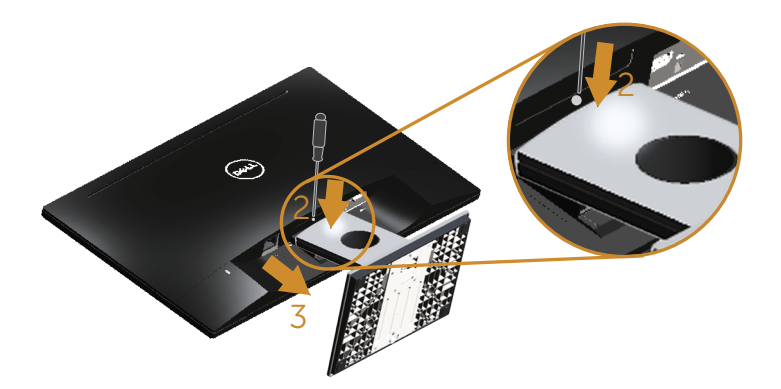

# <span id="page-13-1"></span><span id="page-13-0"></span>**Работа с монитора**

### **Включване на монитора**

Натиснете бутона , за да включите монитора.

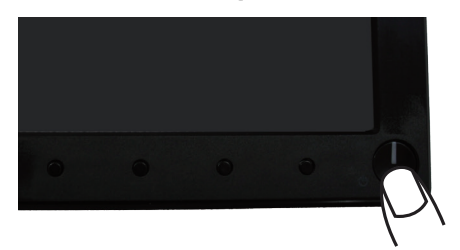

### **Използване на контролите на предния панел**

Използвайте контролите на предния панел на монитора, за да конфигурирате настройките на показното изображение.

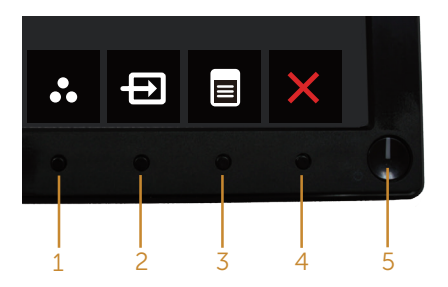

Следната таблица описва бутоните на предния панел:

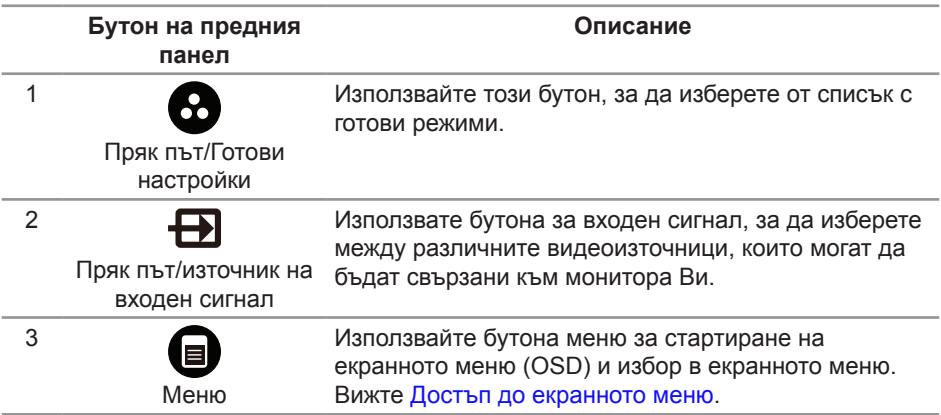

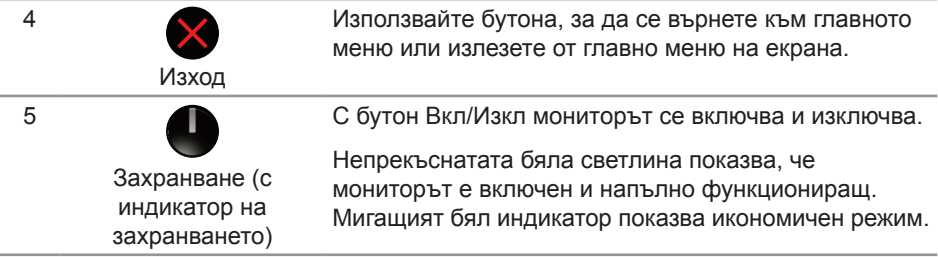

### **Контроли на екранното меню**

Използвайте бутона на предната страна на монитора, за да конфигурирате настройките на изображението.

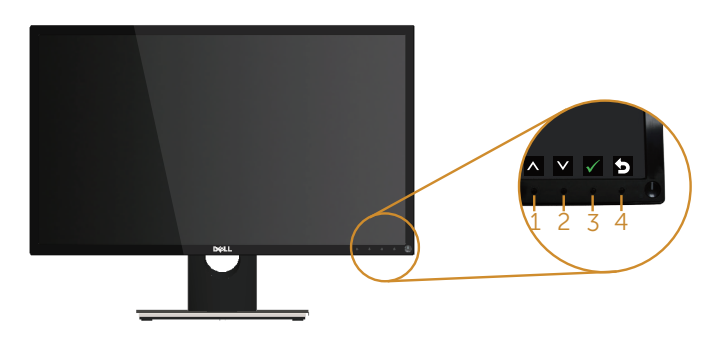

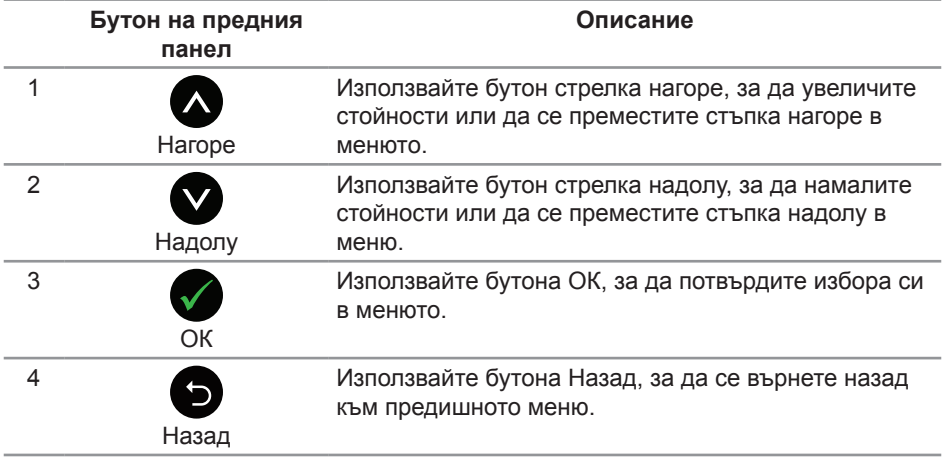

# <span id="page-15-0"></span>**Използване на екранното меню (OSD)**

### <span id="page-15-1"></span>**Достъп до екранното меню**

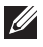

*<u>И</u>ЗАБЕЛЕЖКА: Всички промени, които правите, се записват автоматично,* 

когато се преместите в друго меню, излезете от екранното меню или изчакайте екранното меню да се затвори автоматично.

**1.** Натиснете бутона **•**, за да отворите главното екранно меню.

**Главно меню за аналогов (VGA) входен сигнал**

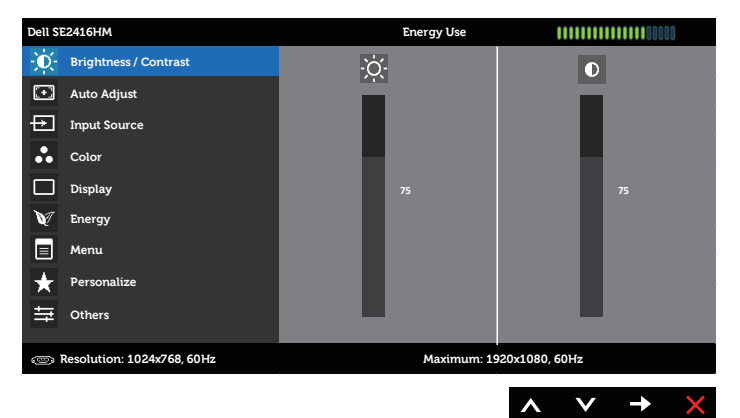

#### **Главно меню за цифров (DVI-D) входен сигнал**

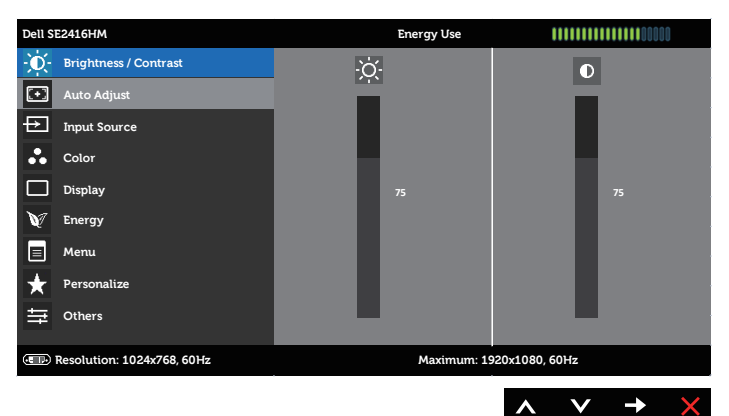

- **2.** Натиснете бутоните **О** и **О** за навигация между опциите за настройка. Когато преминавате от една икона на друга, името на опцията се маркира. Вижте следната таблица за пълен списък с всички опции, налични за монитора.
- **3.** Натиснете бутона **веднъж**, за да се активира опцията за маркиране отново.
- **4.** Натиснете бутона  $\bigcirc$  и  $\bigcirc$ , за да изберете желания параметър.
- **5.** Натиснете **,** след което използвайте бутоните **О** и **О** според индикаторите в менюто, за да направите промените си.
- 6. Изберете бутона **•**, за да се върнете на главното меню.

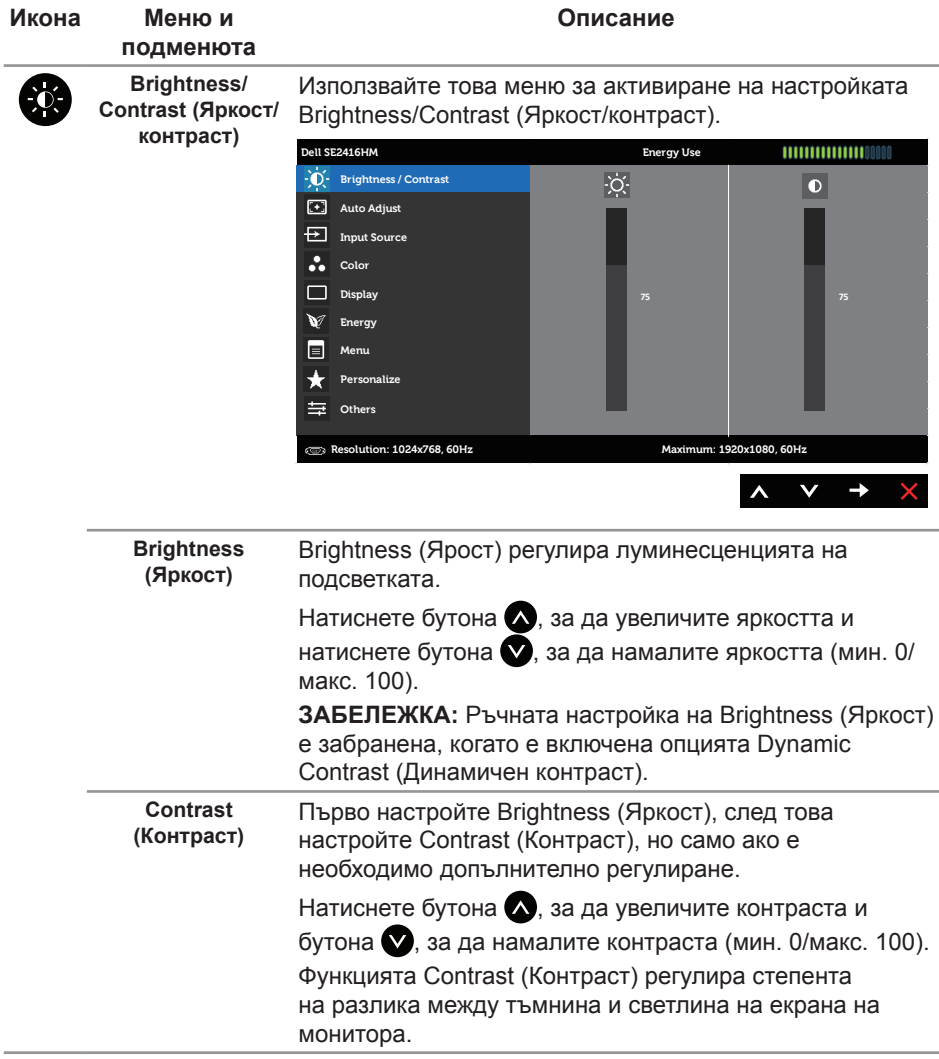

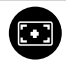

**Auto Adjust (Авт. настройка)** Използвайте този клавиш за активиране на автоматична настройка и регулиране на менюто.

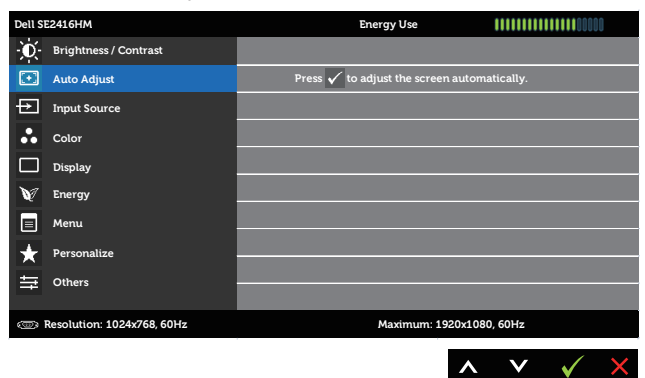

Появява се следният диалогов прозорец на черен екран, докато мониторът сам се настройва за текущия входен сигнал:

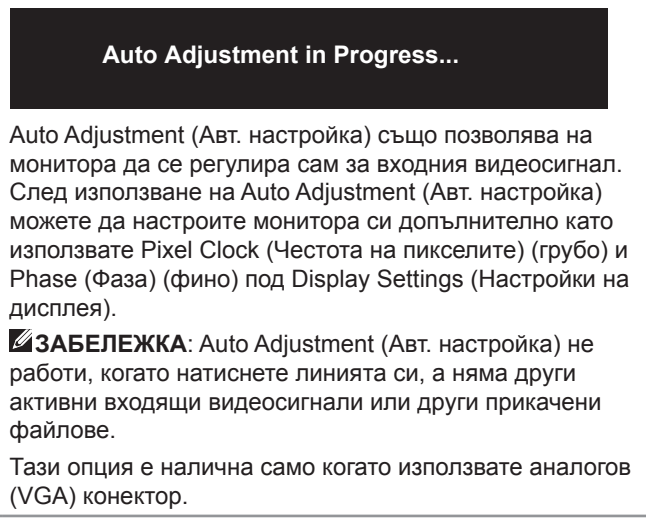

<span id="page-18-0"></span>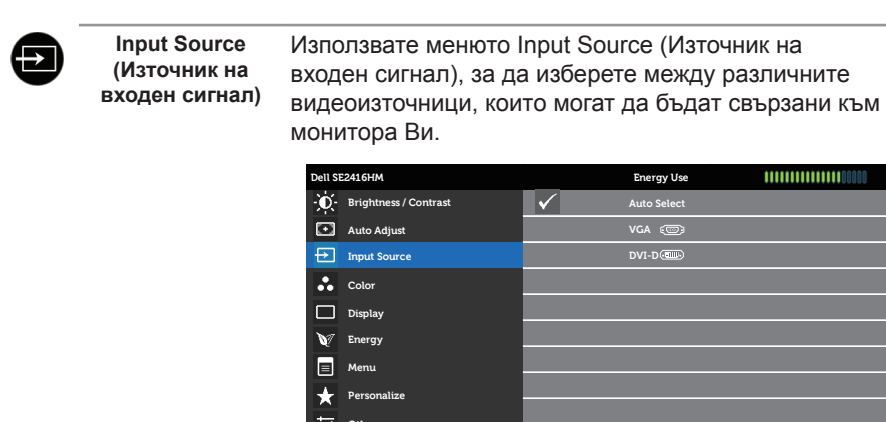

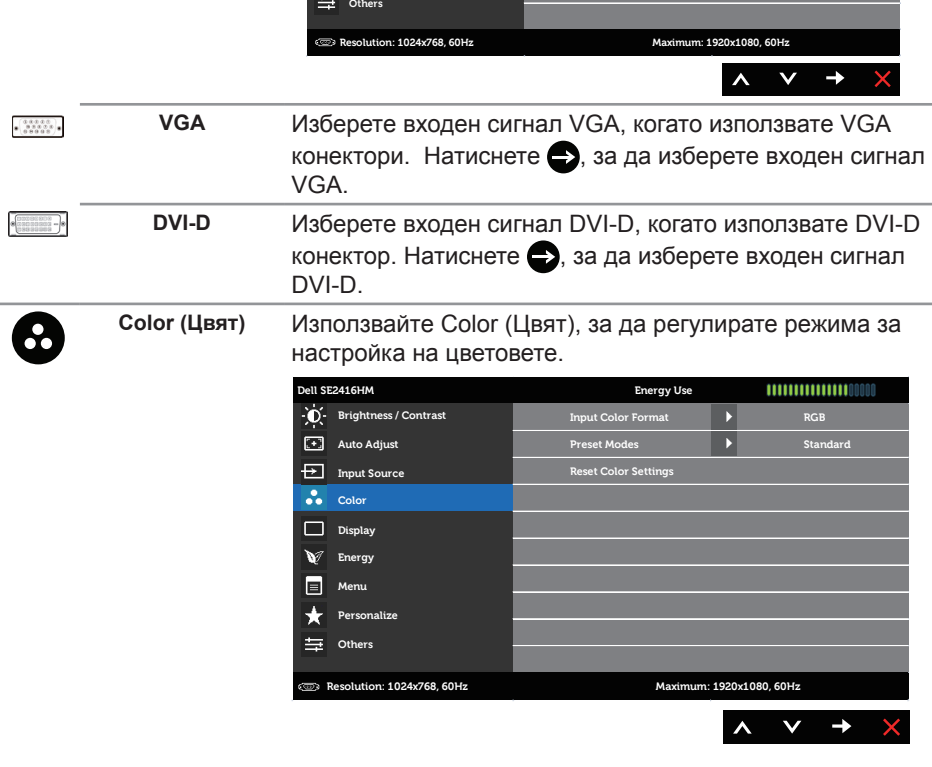

**Input Color Format**  Позволява задаване на режима за входен видеосигнал **(Входящ цветови**  на:

**режим)**

RGB: Изберете тази опция ако мониторът Ви е свързан към компютър или DVD плейър с VGA или DVI-D кабел.

YPbPr: Изберете тази опция, ако мониторът е свързан с DVD плейър през YPbPr с VGA или DVI-D кабел и ако настройката DVD цветен изход не е RGB (ЧЗС).

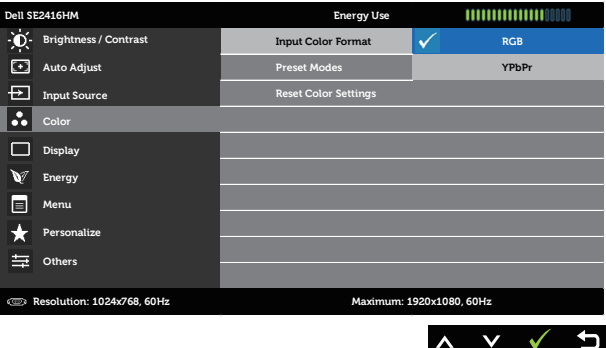

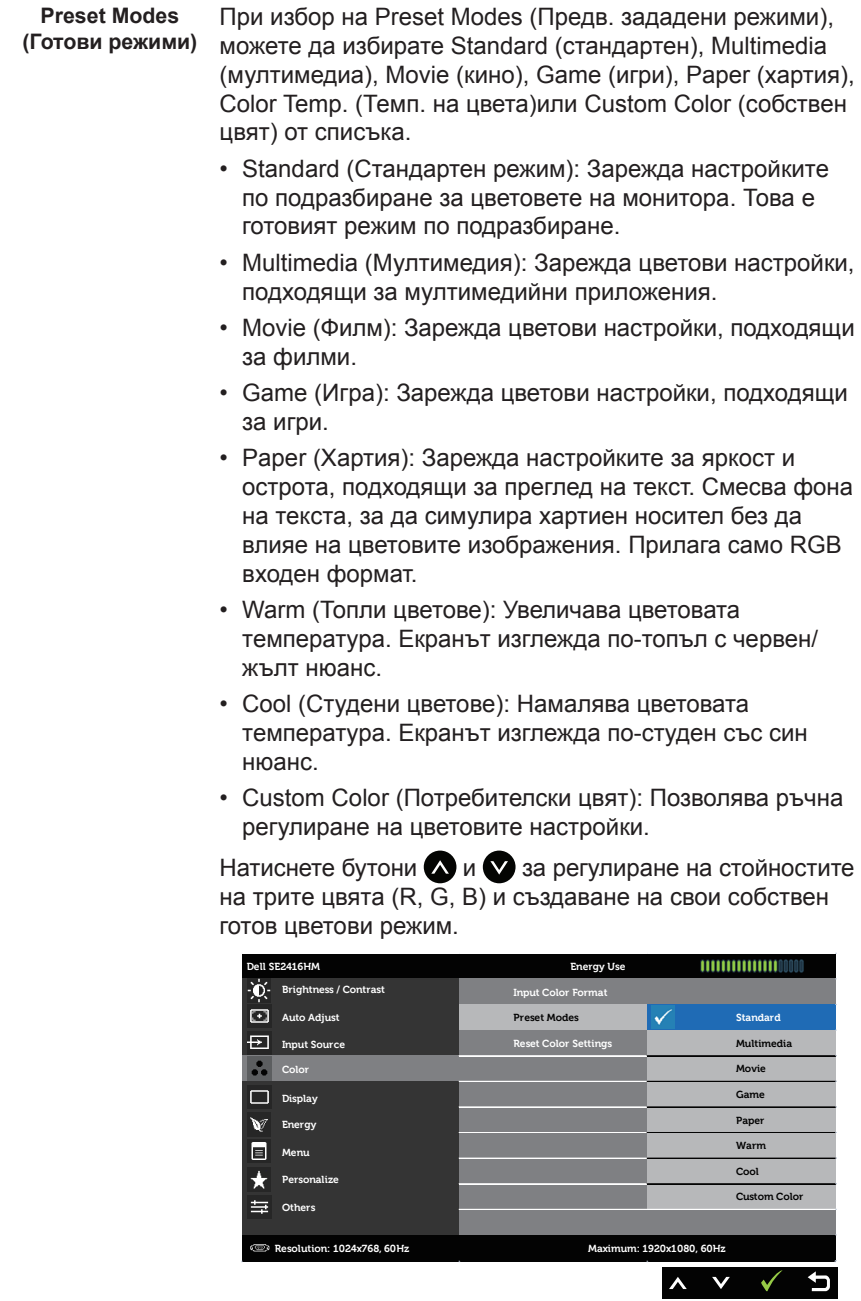

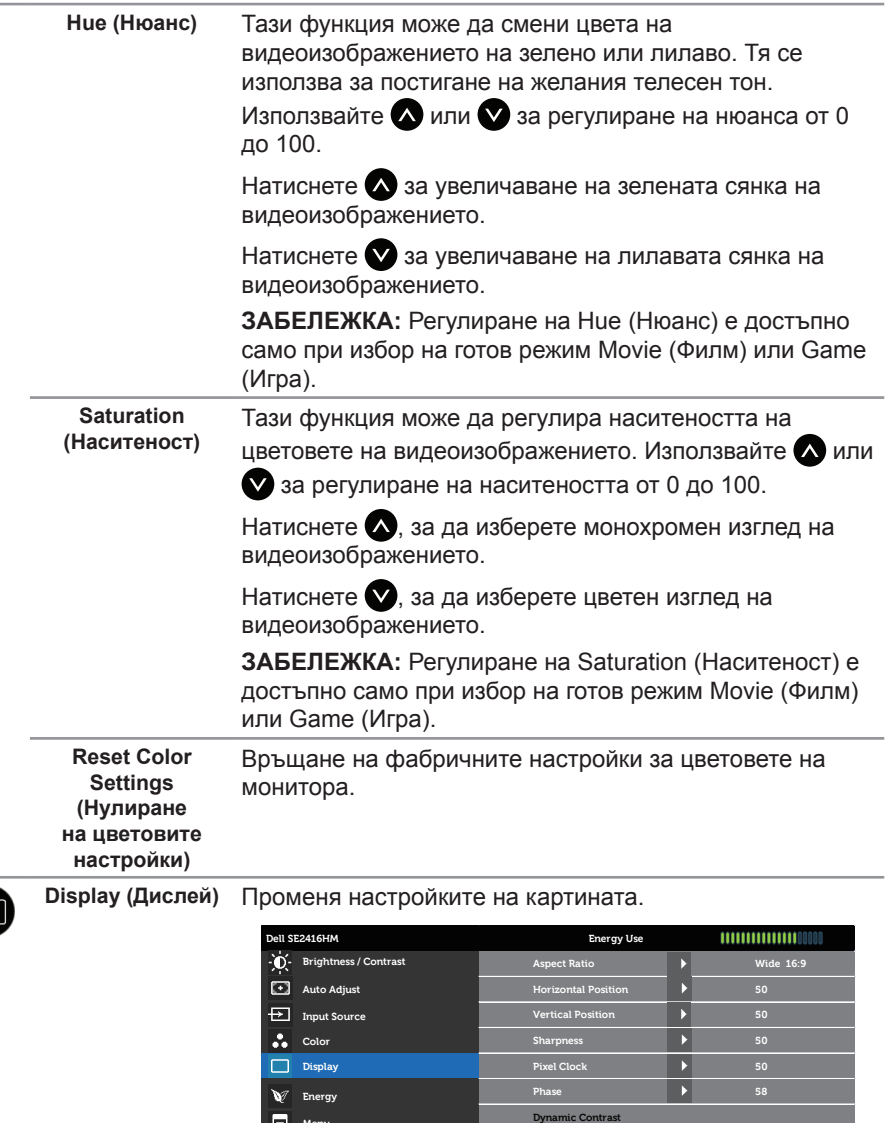

**Response Time Normal**

 $\lambda$  V

 $\rightarrow$ 

**Reset Display Set** 

Регулира пропорциите на широк екран 16:9, 4:3 или 5:4.

**Resolution: 1024x768, 60Hz Maximum: 1920x1080, 60Hz**

**Menu Personalize Others**

Ć

**Aspect Ratio (Пропорции)**

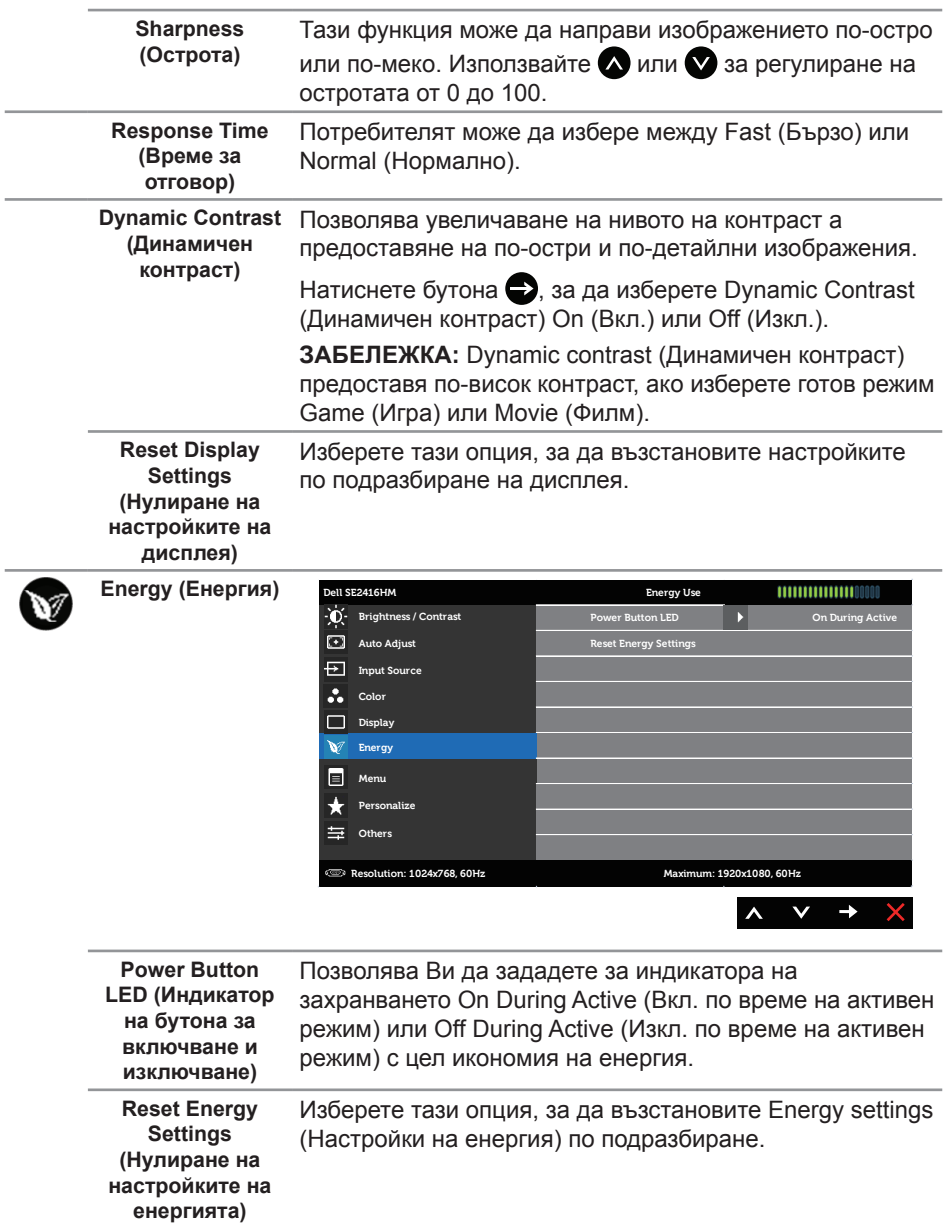

**Menu (Меню)** Изберете тази опция, за да регулирате настройките на екранното меню като например езиците на екранното меню, времето, за което менюто остава на екрана и други. **Dell SE2416HM Energy Use**

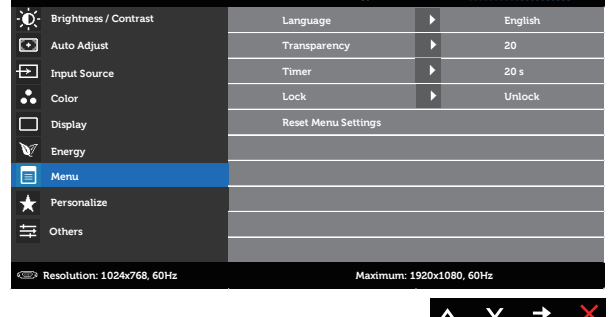

<span id="page-23-0"></span>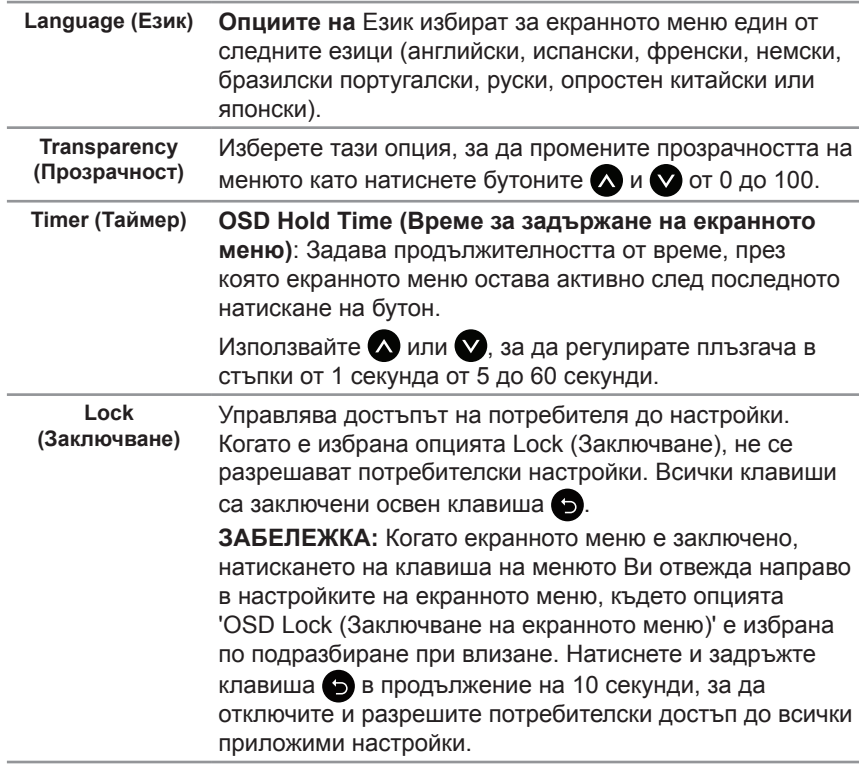

同

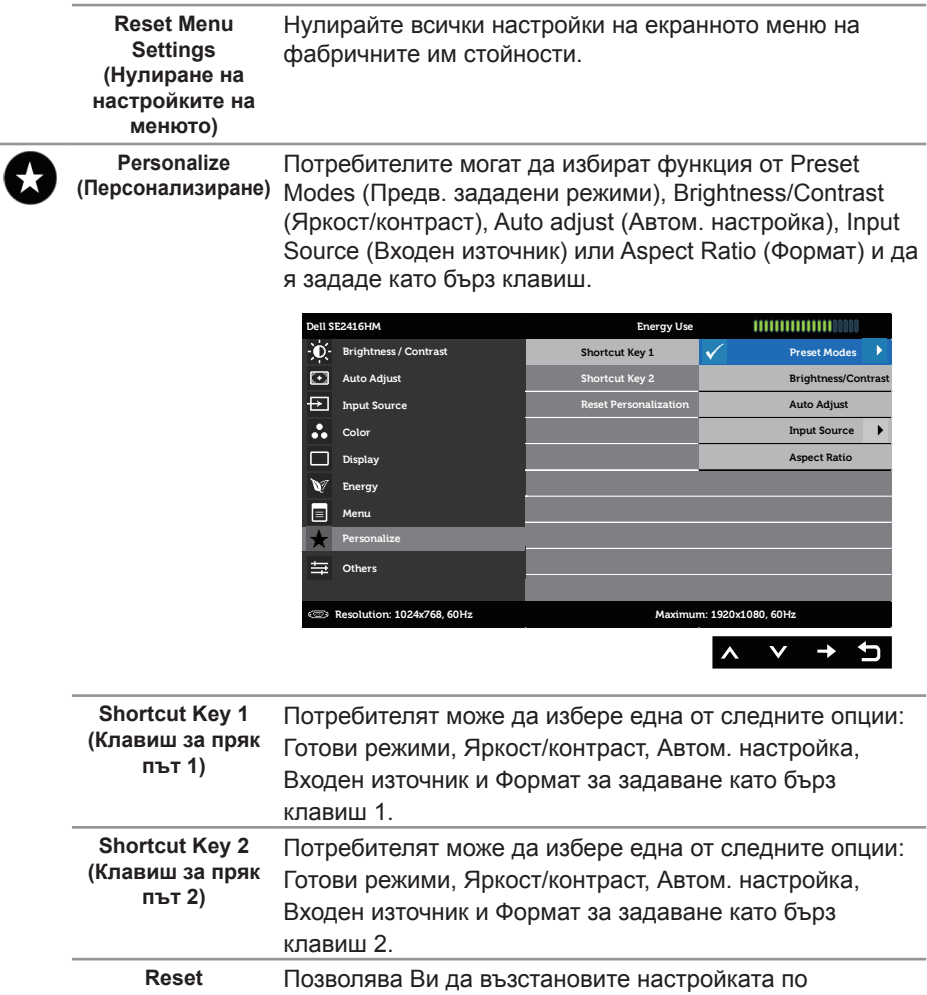

подразбиране на клавиша за пряк път.

**Personalization (Нулиране на персонализиране)**

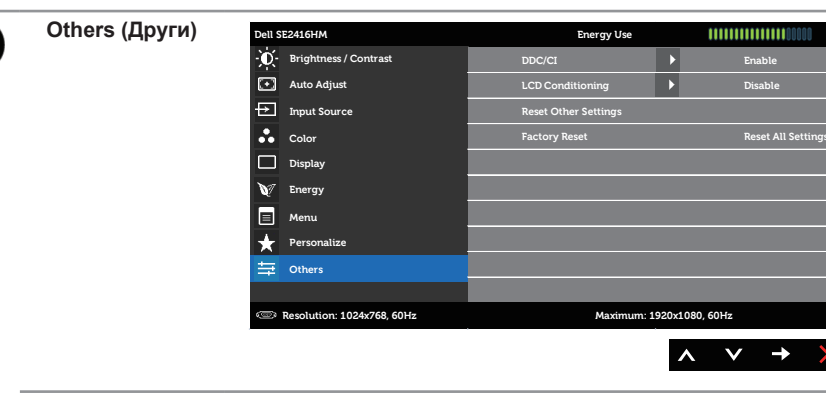

**DDC/CI** DDC/CI (Display Data Channel/Command Interface) позволява регулиране на параметрите на Вашия монитор (яркост, цветови баланс и др.) чрез софтуера на Вашия компютър.

> Можете да забраните тази функция като изберете Disable (Забрани).

Разрешете тази функция за най-добро потребителско изживяване и оптимална производителност на Вашия монитор.

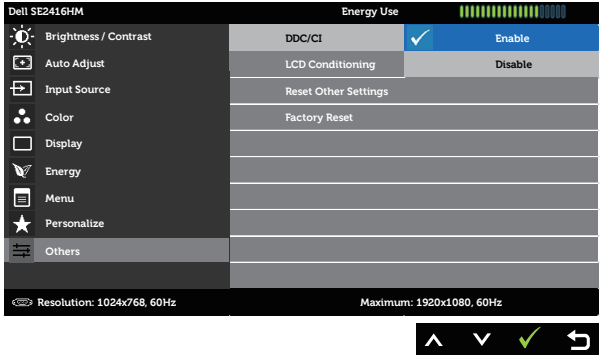

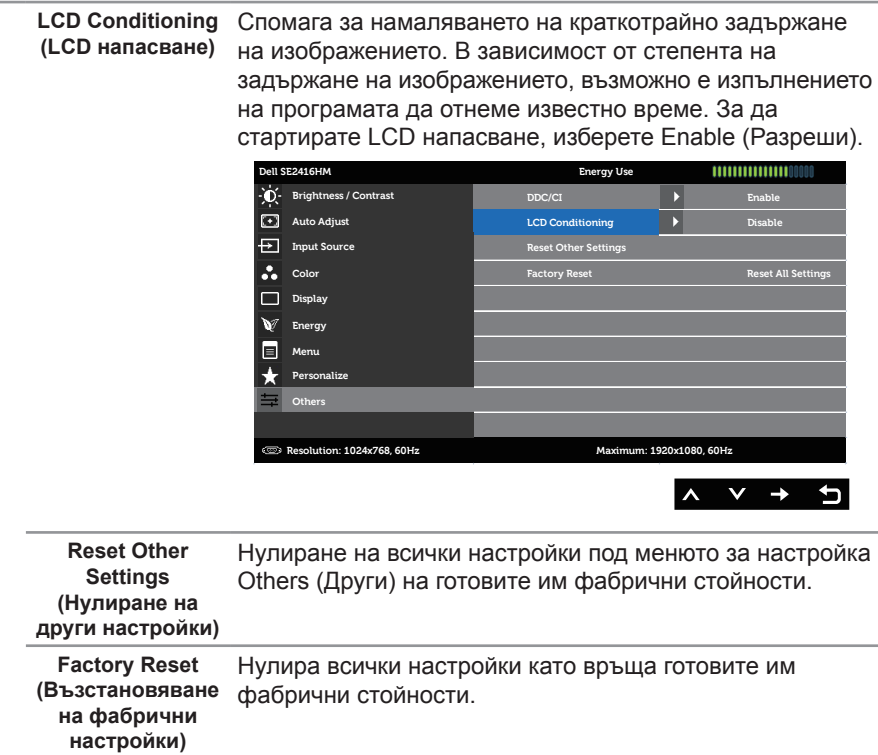

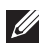

**24 ЗАБЕЛЕЖКА:** Мониторът Ви има вградена функция за автоматично калибриране на яркостта за компенсиране на LED стареенето.

#### **Предупреждения на екранното меню**

Когато мониторът не поддържа определена разделителна способност, се появява следното съобщение:

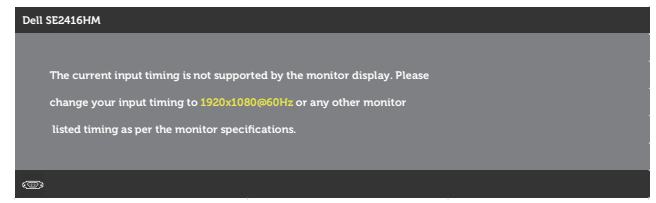

Това означава, че мониторът не може да се синхронизира със сигнала, който получава от компютъра. Вижте [Технически характеристики на монитора](#page-38-1) относно диапазона на хоризонтална и вертикална честота, които са адресируеми за този монитор. Препоръчителният режим е 1920 x 1080.

Следното съобщение се извежда преди забрана на функция DDC/CI:

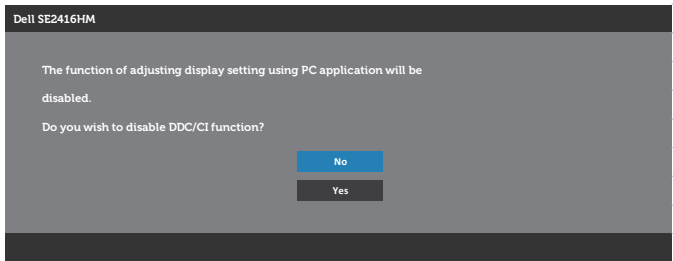

При превключване на монитора в режим Power Save (Икономия на енергия) се извежда следното съобщение:

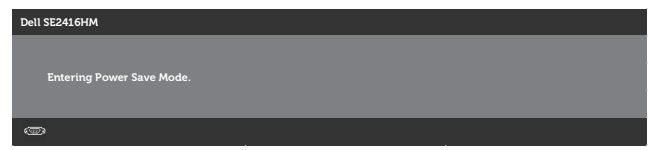

Ако натиснете друг бутон освен бутона вкл/изкл се извежда следното съобщение в зависимост от избрания вход:

#### **VGA вход**

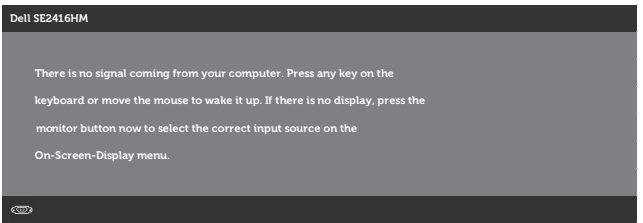

#### **DVI-D вход**

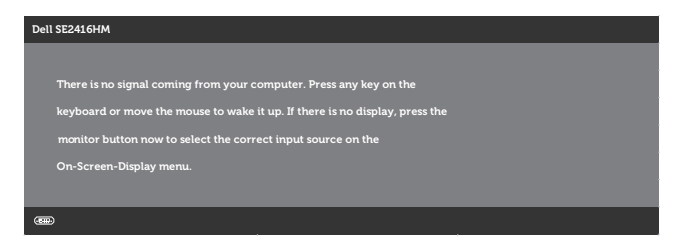

Ако е избран вход VGA или DVI-D и съответният кабел не е свързан, ще се появи плаващ диалогов прозорец, както е показано по-долу.

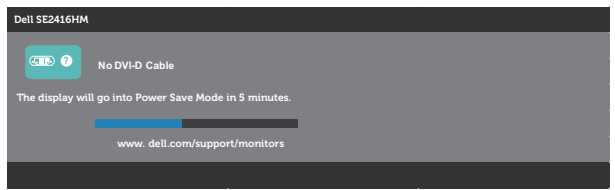

или

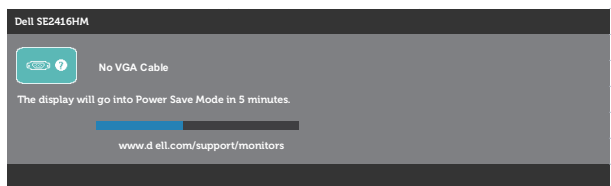

Вижте [Отстраняване на неизправности](#page-32-1) за повече информация.

# <span id="page-29-0"></span>**Инсталиране на монитора**

### **Настройка на максималната разделителна способност**

За да зададете максималната разделителна способност на монитора: В Windows 7, Windows 8, Windows 8.1 и Windows 10:

- **1.** За Windows 8 и Windows 8.1 изберете плочката на работния плот, за да превключите на класически работен плот.
- **2.** Щракнете с десния бутон върху работния плот и щракнете върху **Screen resolution (Разделителна способност на екрана)**.
- **3.** Щракнете върху падащия списък на разделителна способност и изберете **1920 x 1080**.
- **4.** Щракнете върху **ОК**.

Ако не виждате опция 1920 x 1080, възможно е да трябва да актуализирате драйвера на видеокартата си. В зависимост от Вашия компютър, изпълнете една от следните процедури:

Ако имате настолен или преносим компютър Dell:

• Отидете на [www.dell.com/support,](http://www.dell.com/support) въведете сервизния номер на компютъра и изтеглете най-новия драйвер за Вашата графична карта.

Ако използвате компютър, различен от Dell (преносим или настолен):

- Отидете на сайта за поддръжка на Вашия компютър и изтеглете най-новите драйвери за графичната карта.
- Отидете на уеб сайта на графичната карта и да изтеглете най-новите драйвери за картата.

### **Ако работите с настолен или портативен компютър на Dell с достъп до интернет**

- **1.** Отидете на **<www.dell.com/support>**, въведете сервизния си номер и изтеглете най-новия драйвер за Вашата графична карта.
- **2.** След инсталиране на драйверите за Вашата видеокарта, опитайте да зададете отново разделителната способност **1920 x 1080**.

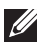

*<u>1/</u>* **ЗАБЕЛЕЖКА:** Ако не можете да зададете разделителна способност 1920 х **1080**, свържете се с Dell, за да поискате информация за видеокарта, която поддържа тези разделителни способности.

### **Ако разполагате с настолен компютър, преносим компютър или видеокарта с марка, различна от Dell**

В Windows 7, Windows 8, Windows 8.1 и Windows 10:

- **1.** Само за Windows 8 и Windows 8.1, изберете плочката Desktop (Работен плот), за да превключите на класически работен плот.
- **2.** Натиснете с десния бутон на мишката върху работната площ и изберете **Personalization (Персонализиране)**.
- **3.** Щракнете върху **Change Display Settings (Промяна настройките на дисплея)**.
- **4.** Щракнете върху **Advanced Settings (Разширени настройки)**.
- **5.** Открийте доставчика на графичния контролер от описанието в горната част на прозореца (напр. NVIDIA, ATI, Intel и др.).
- **6.** Потърсете в уеб сайта на доставчика на графичната карта актуализиран драйвер (например <http://www.ATI.com>или [http://www.NVIDIA.com\)](http://www.NVIDIA.com).
- **7.** След инсталиране на драйверите за Вашата видеокарта, опитайте да зададете отново разделителната способност **1920 x 1080**.
- **1/ ЗАБЕЛЕЖКА:** Ако не можете да зададете препоръчителната разделителна способност, свържете се с производителя на Вашия компютър или обмислете закупуване на видеокарта, която поддържа разделителна способност за видео.

### <span id="page-31-0"></span>**Използване на наклон**

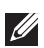

**ЗАБЕЛЕЖКА:** Това е приложимо за монитори със стойка. При закупуване на друга стойка вижте към ръководството на съответната стойка за указания относно инсталирането й.

### **Наклон**

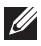

**ЗАБЕЛЕЖКА:** Когато мониторът се експедира от фабриката, стойката е отделена.

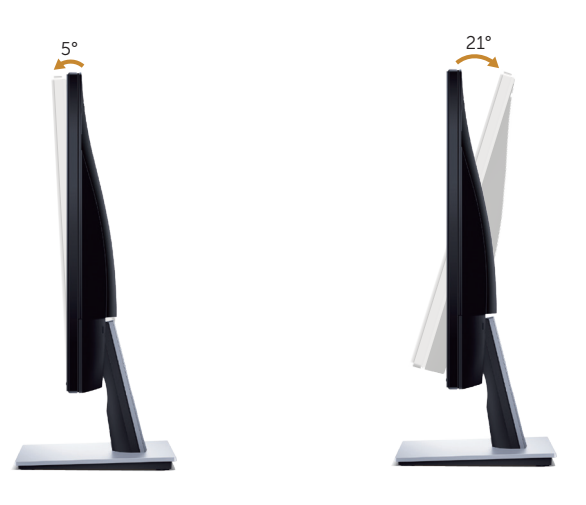

# <span id="page-32-1"></span><span id="page-32-0"></span>**Отстраняване на неизправности**

**ПРЕДУПРЕЖДЕНИЕ:** Преди да започнете процедурите в този раздел, следвайте [Инструкции за безопасност.](#page-37-2)

### **Самодиагностика**

Вашият мониторът осигурява функция за самодиагностика, която Ви позволява да проверите дали мониторът функционира правилно. Ако мониторът и компютърът са свързани правилно, но екранът на монитора остава тъмен, пуснете самодиагностика за монитора като изпълните следните стъпки:

- **1.** Изключете компютъра и монитора.
- **2.** Изключете всички видеокабели от монитора. По този начин няма нужда компютърът да участва.
- **3.** Включете монитора.

Ако мониторът работи правилно, той ще открие, че няма сигнал и ще се появи едно от следните съобщения. Докато сте в режим на самодиагностика, индикаторът на захранването остава бял.

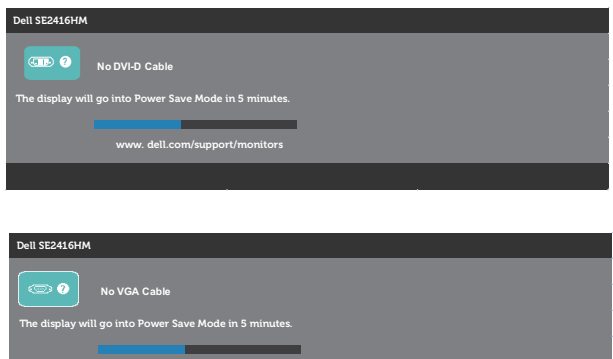

*<b>// ЗАБЕЛЕЖКА:* Тази кутийка също се появява по време на нормална операция на системата, ако видеокабелът е изключен или повреден.

 **www.d ell.com/support/monitors**

**4.** Изключете монитора и свържете видео кабела; после включете компютъра и монитора.

Ако мониторът Ви остане тъмен, след като свържете кабелите повторно, проверете видеоконтролера и компютър си.

# <span id="page-33-0"></span>**Вградена диагностика**

Мониторът Ви има вграден инструмент за диагностика, който Ви помага да определите дали дадена аномалия на екрана Ви представлява свойствен проблем с монитора, или с Вашия компютър и видеокарта.

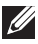

**ЗАБЕЛЕЖКА:** Можете да пуснете вградената диагностика, само когато видеокабелът е изключен и мониторът е в режим за самодиагностика.

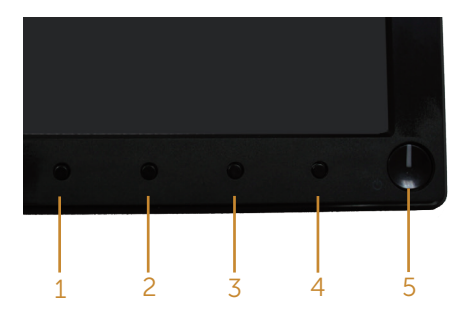

За да изпълните вградена диагностика:

- **1.** Уверете се, че екранът е чист (няма прахови частици по повърхността на екрана).
- **2.** Изключете видеокабела от гърба на компютъра или монитора. Мониторът влиза в режим за самодиагностика.
- **3.** Натиснете и задръжте едновременно Бутон 1 и Бутон 4 в продължение на 2 секунди. Появява се сив екран.
- **4.** Внимателно разгледайте екрана за аномалии.
- **5.** Натиснете отново Бутон 4 на предния панел. Цветът на екрана се променя на червено.
- **6.** Инспектирайте дисплея за всякакви аномалии.
- **7.** Повторете стъпки 5 и 6 за инспектиране на дисплея при зелено, синьо, черно, бяло и екрани с текст.

Текстът свършва, когато се появи екранът с текст. За изход натиснете отново Бутон 4.

Ако не открие аномалии при работа в екрана чрез вградения диагностичен инструмент, мониторът функционира правилно. Проверете видеокартата и компютъра.

# <span id="page-34-0"></span>**Често срещани проблеми**

Следната таблица съдържа обща информация за често срещани проблеми на монитора, които можете да срещнете, и възможните решения:

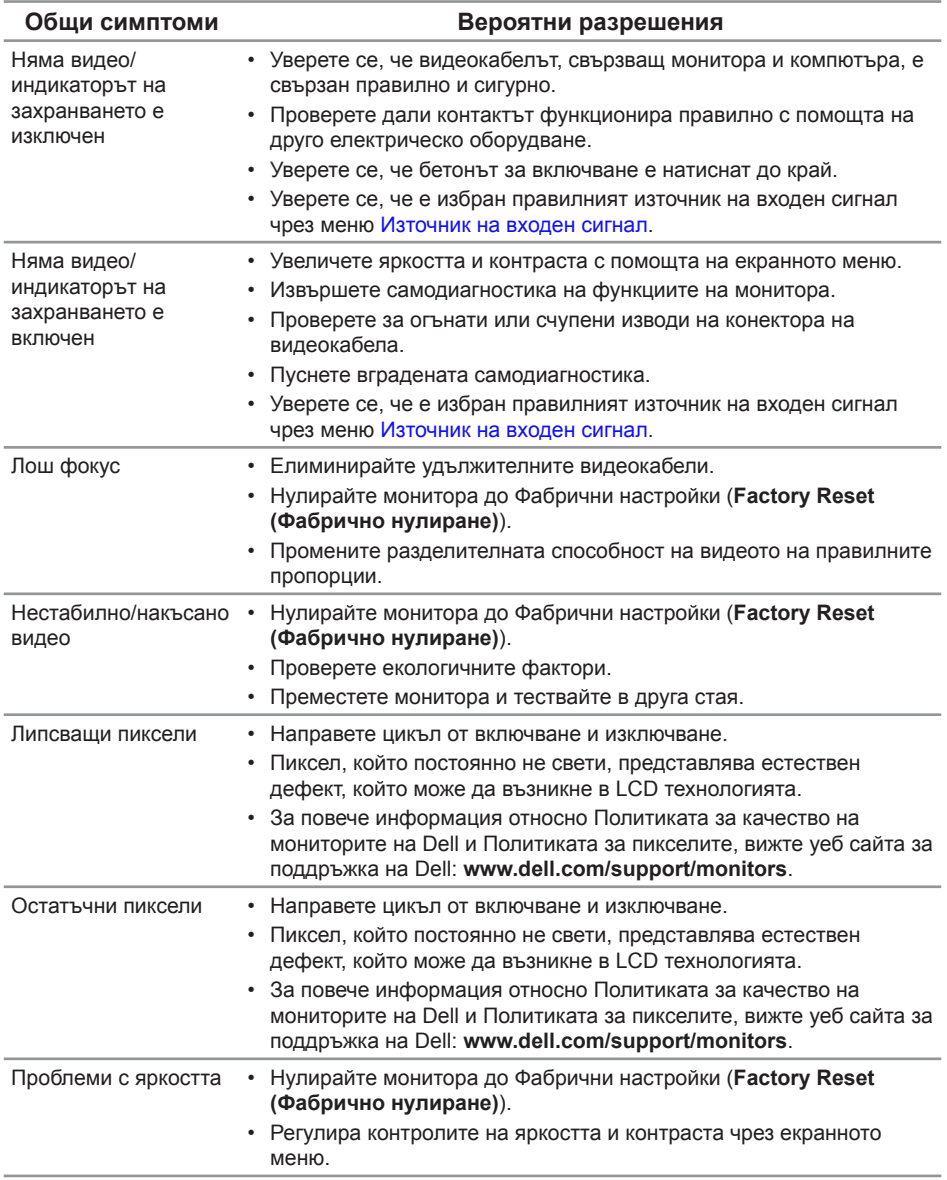

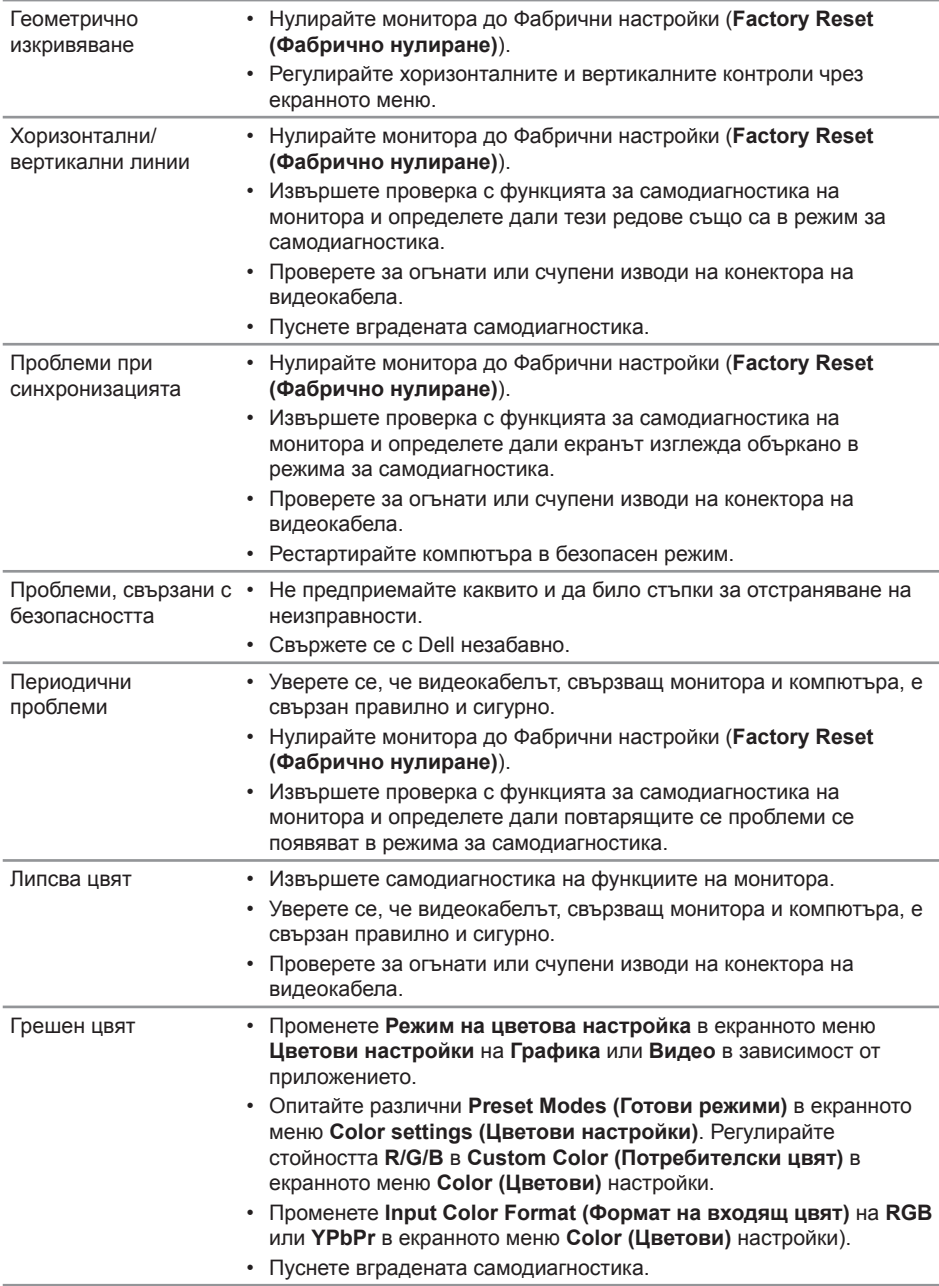

<span id="page-36-0"></span>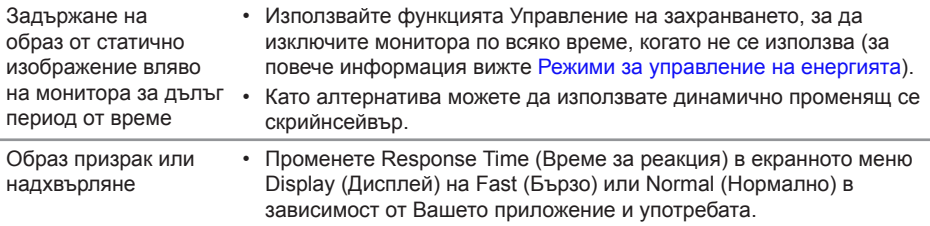

# **Проблеми, специфични за продукта**

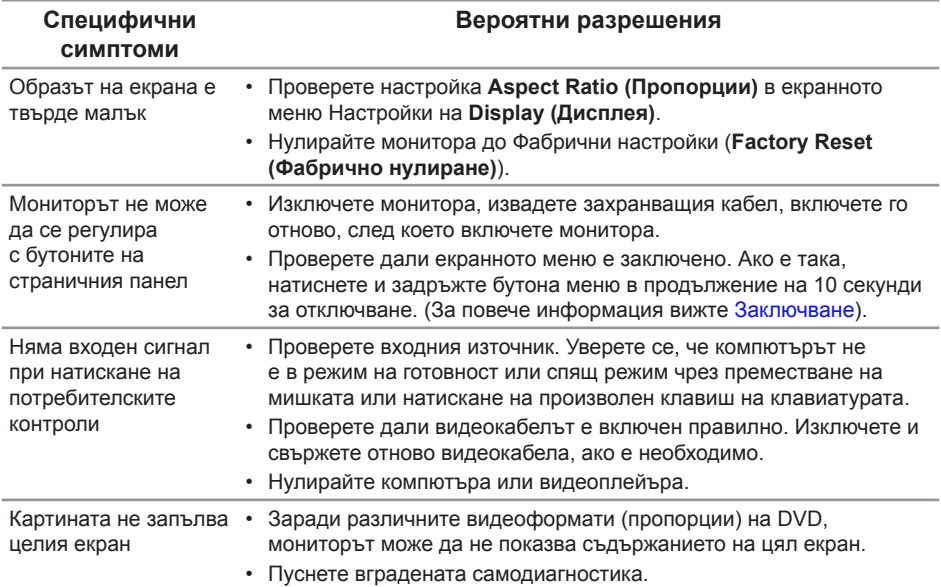

# <span id="page-37-0"></span>**Приложение**

<span id="page-37-2"></span>**ПРЕДУПРЕЖДЕНИЕ: Инструкции за безопасност**

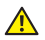

**ПРЕДУПРЕЖДЕНИЕ: Използването на команди, регулировки или процедури, различаващи се от описаните в настоящата документация може да причини излагане на риск от токов удар, електрически опасности и други механични опасности.**

За повече информация относно инструкциите за безопасност вижте *Справочник с продуктова информация*.

# <span id="page-37-1"></span>**Свързване с Dell**

**За клиенти в Съединените американски щати, позвънете на 800-WWW-DELL (800-999-3355).**

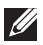

*<b>ЗАБЕЛЕЖКА:* Ако нямате активна интернет връзка, ще намерите информация за контакти във фактурата за покупка, опаковъчната ведомост, сметката или в продуктовия каталог на Dell.

**Dell предлага няколко опции за онлайн и телефонна поддръжка и обслужване. Наличността варира според държавата и продукта, а някои услуги може да не са налични за Вашия район.**

**Получаване на онлайн съдържание за поддръжка на монитора:**

**1.** Посетете **<www.dell.com/support/monitors>**.

**За да се свържете с Dell относно проблеми, свързани с продажби, техническа поддръжка или обслужване на клиента:**

- **1.** Посетете **<www.dell.com/support>**.
- **2.** Проверете държавата или региона си в падащото меню **Choose A Country/ Region (Избор на държава/регион)** в долната част на страницата.
- **3.** Щракнете върху **Contact Us (Контакти)** в лявата част на страницата.
- **4.** Изберете подходяща услуга или връзка за поддръжка според нуждите Ви.
- **5.** Изберете удобен за Вас метод за контакт с Dell.
- **ПРЕДУПРЕЖДЕНИЕ: При дисплеи с лъскави лицеви панели, потребителят трябва да обърне особено внимание при поставянето на дисплея, защото лицевият панел може да отрази околната светлина и ярки повърхности.**

# <span id="page-38-1"></span><span id="page-38-0"></span>**Технически характеристики на монитора**

# **Характеристики на плоския панел**

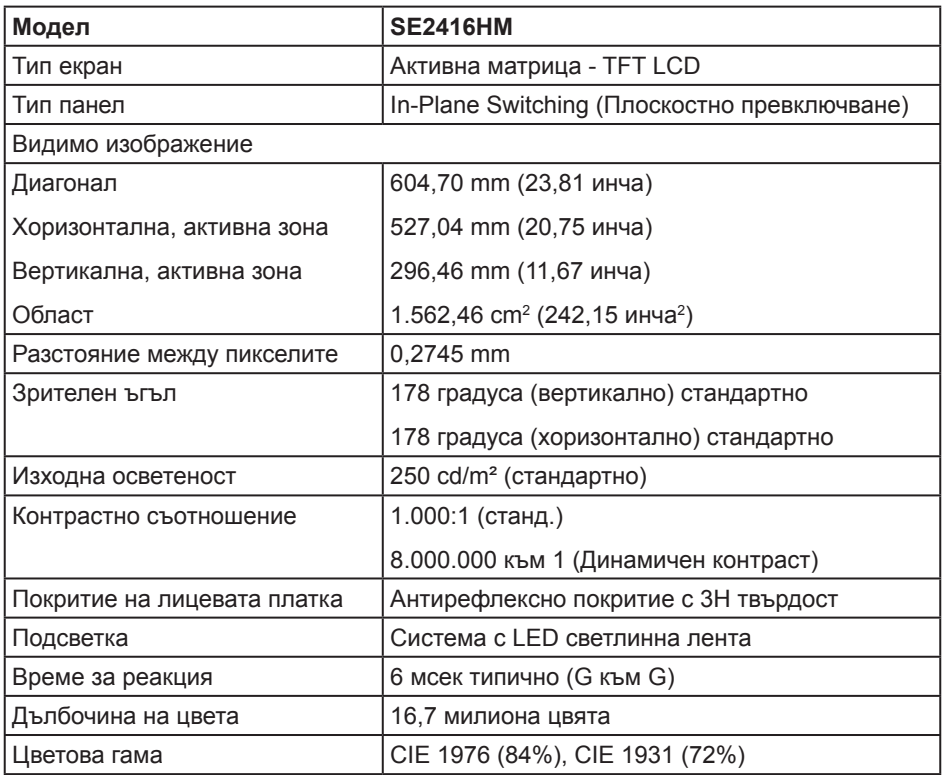

# **Технически данни за разделителната способност**

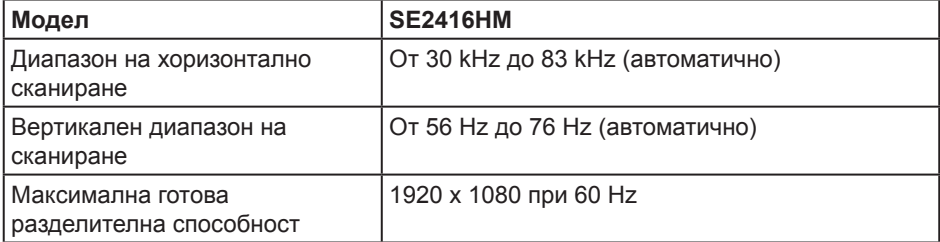

# <span id="page-39-0"></span>**Поддържани видеорежими**

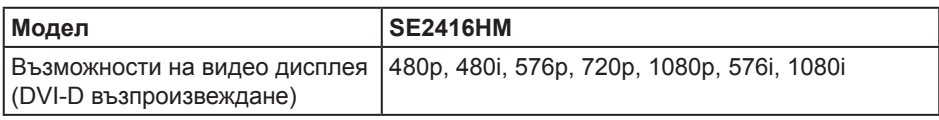

### **Готови режими на дисплея**

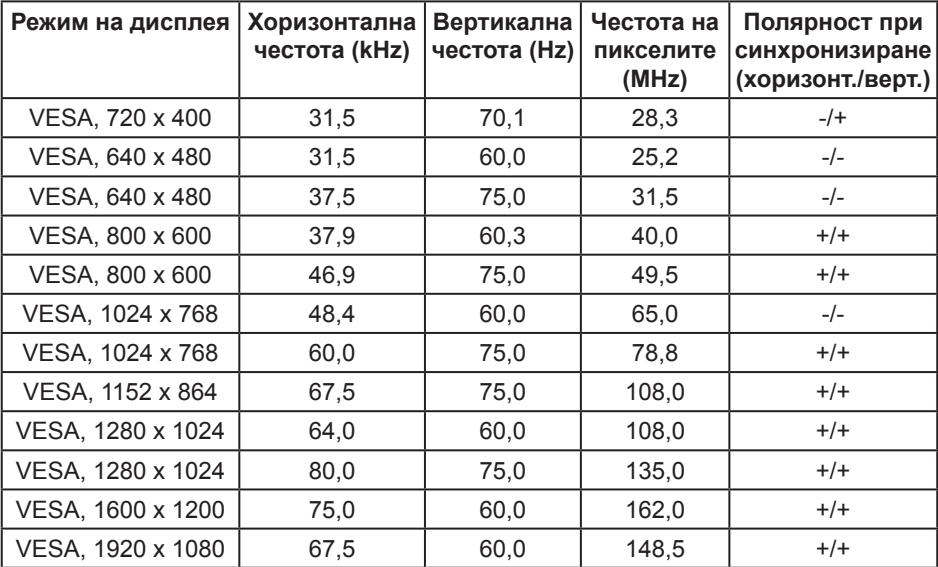

# **Електрически характеристики**

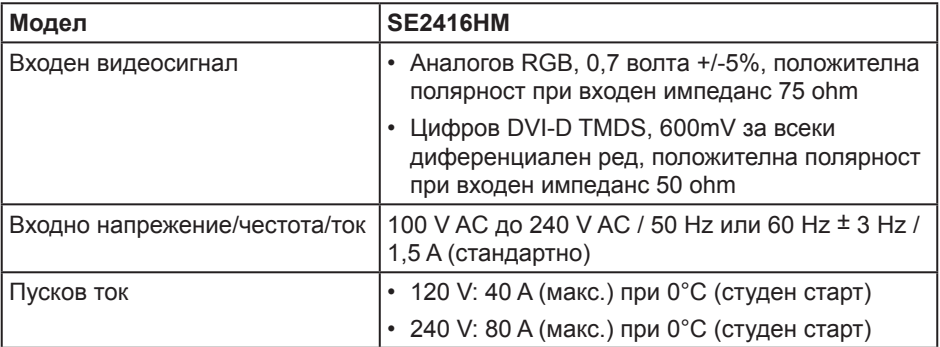

# <span id="page-40-0"></span>**Физически характеристики**

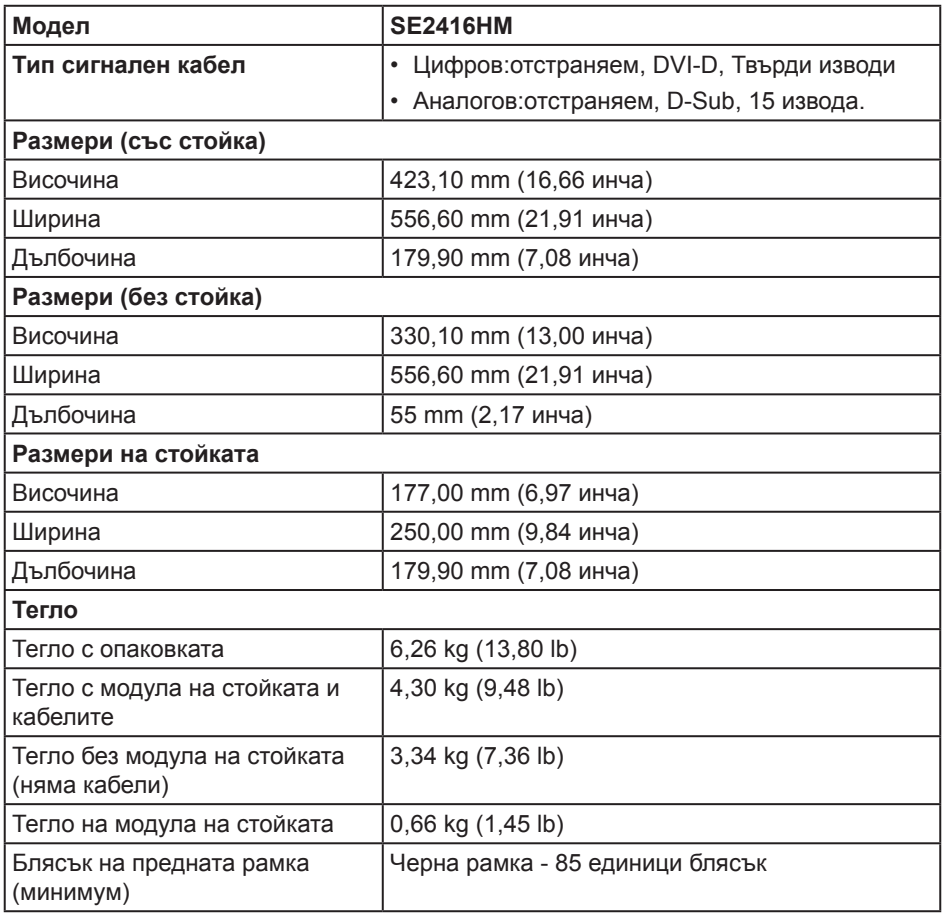

### <span id="page-41-0"></span>**Екологични характеристики**

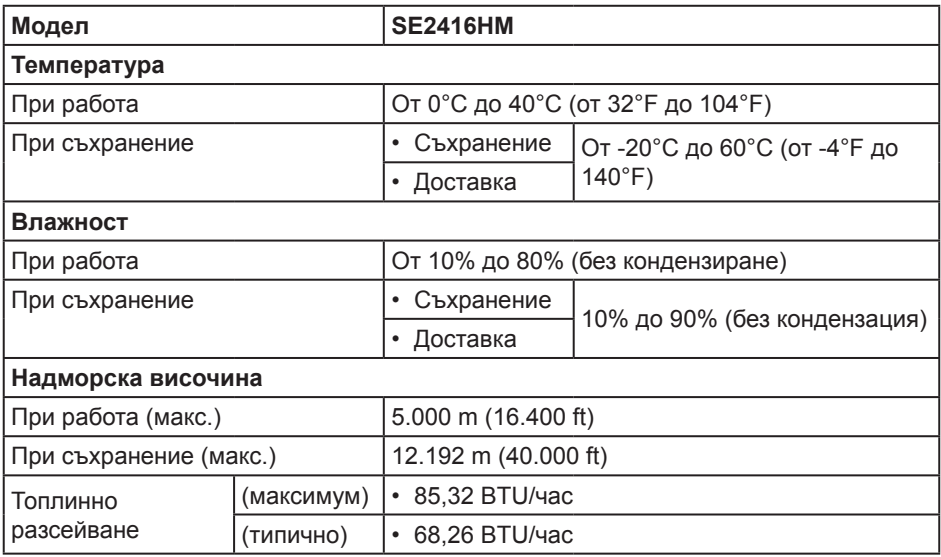

### <span id="page-41-1"></span>**Режими за управление на енергията**

Ако имате карта за дисплей на VESA, съвместима DPM или сте инсталирали софтуер на компютъра си, мониторът автоматично ще намали консумацията на енергия при липса на активност. Това се нарича Икономичен режим\*. Ако компютърът открие въвеждане от клавиатурата, мишката или други входни устройства, мониторът автоматично възобновява функционирането. Таблицата подолу показва консумацията на енергия и сигналите при използване на функцията за автоматично намаляване на консумацията на енергия.

\* Нулева консумация на енергия в изключен режим може да бъде постигната само чрез изваждане на захранващия кабел от монитора.

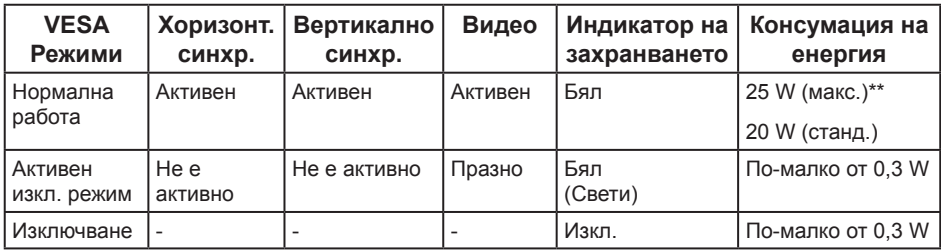

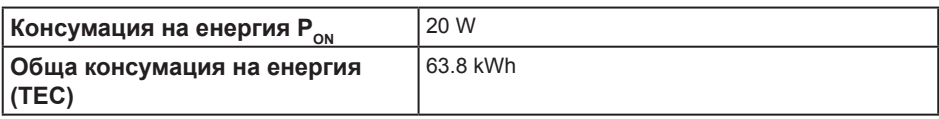

\*\* Макс. консумация на енергия с макс. луминесценция и активно USB свързване.

Този документ е само за информационни цели и отразява резултатите в лабораторни условия. Вашият продукт може да е с различна производителност в зависимост от софтуера, компонентите и периферните устройства, които сте поръчали, и няма задължение да се актуализира такава информация. Съответно, клиентът не трябва да разчита на тази информация при вземането на решения за електрическите допуски или по друг начин. Никакви гаранции за точността или пълнотата - нито изрични, нито подразбиращи се.

### **ИЗАБЕЛЕЖКА:**

**PON: Консумация на енергия в режим On (Вкл.), измерена съгласно тест на Energy Star.**

**TEC: Обща консумация на енергия в kWh, измерена съгласно тестов метод на Energy Star.**

Екранното меню функционира само в нормален режим. Когато е натиснат произволен бутон в режим Active-off (Активно изкл.), ще се появи едно от следните съобщения:

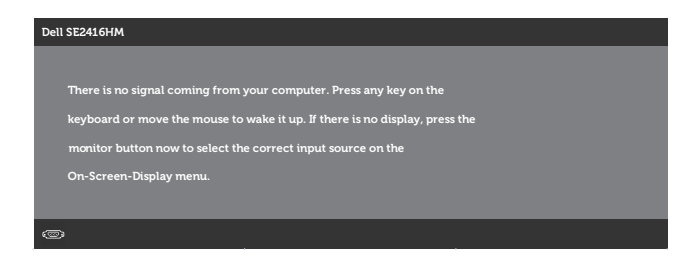

Активирайте компютъра и монитора, за да получите достъп до екранното меню.

# <span id="page-43-0"></span>**Предназначение на изводите**

#### **D-SUB конектор**

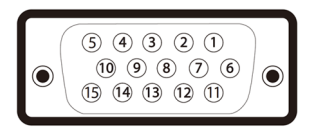

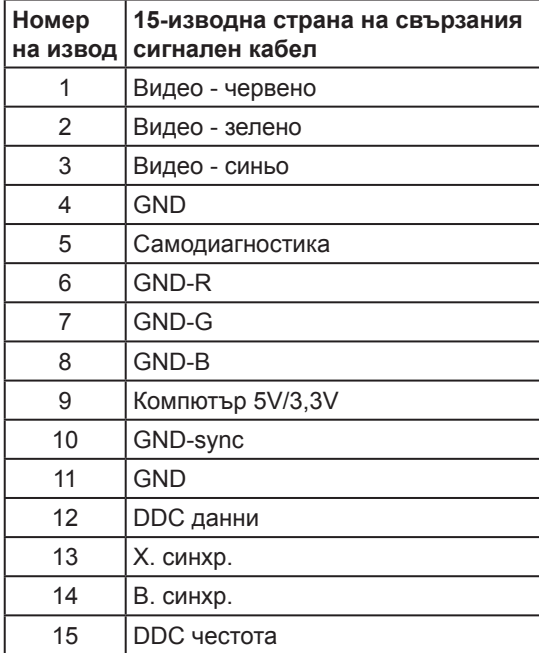

#### **DVI-D конектор**

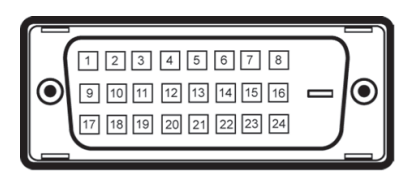

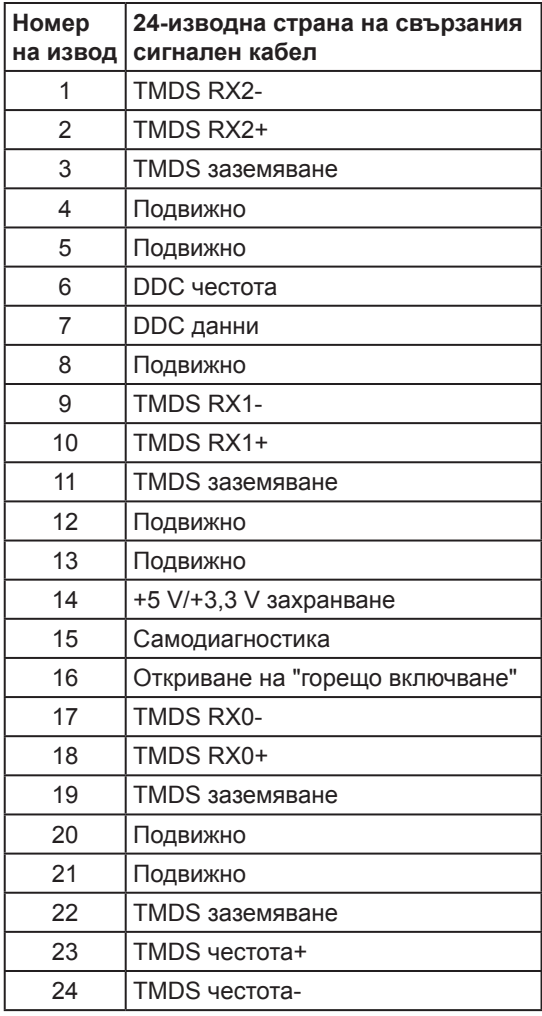